## ООО «Уральские кабельные сети — Озерск»

*Телефон тех. поддержки 4-03-01 www.ozersk.net*

## Инструкция по настройке PPPoE для Windows 8

Нажмите правой кнопкой мыши на значок монитора рядом с часами и выберите*«Центр управления сетями и общим доступом»*:

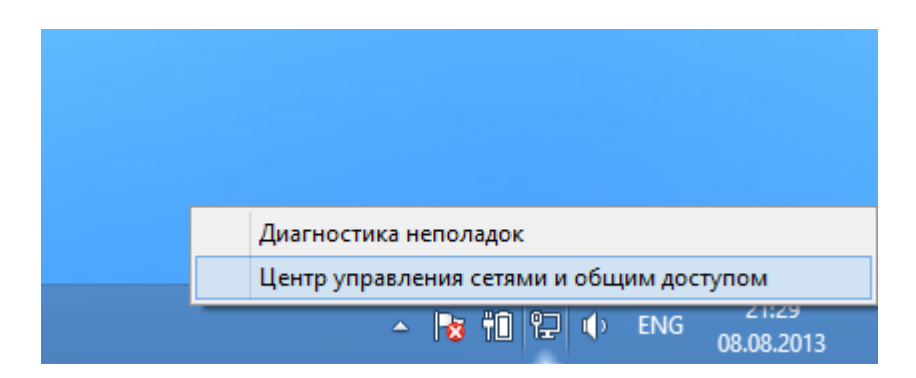

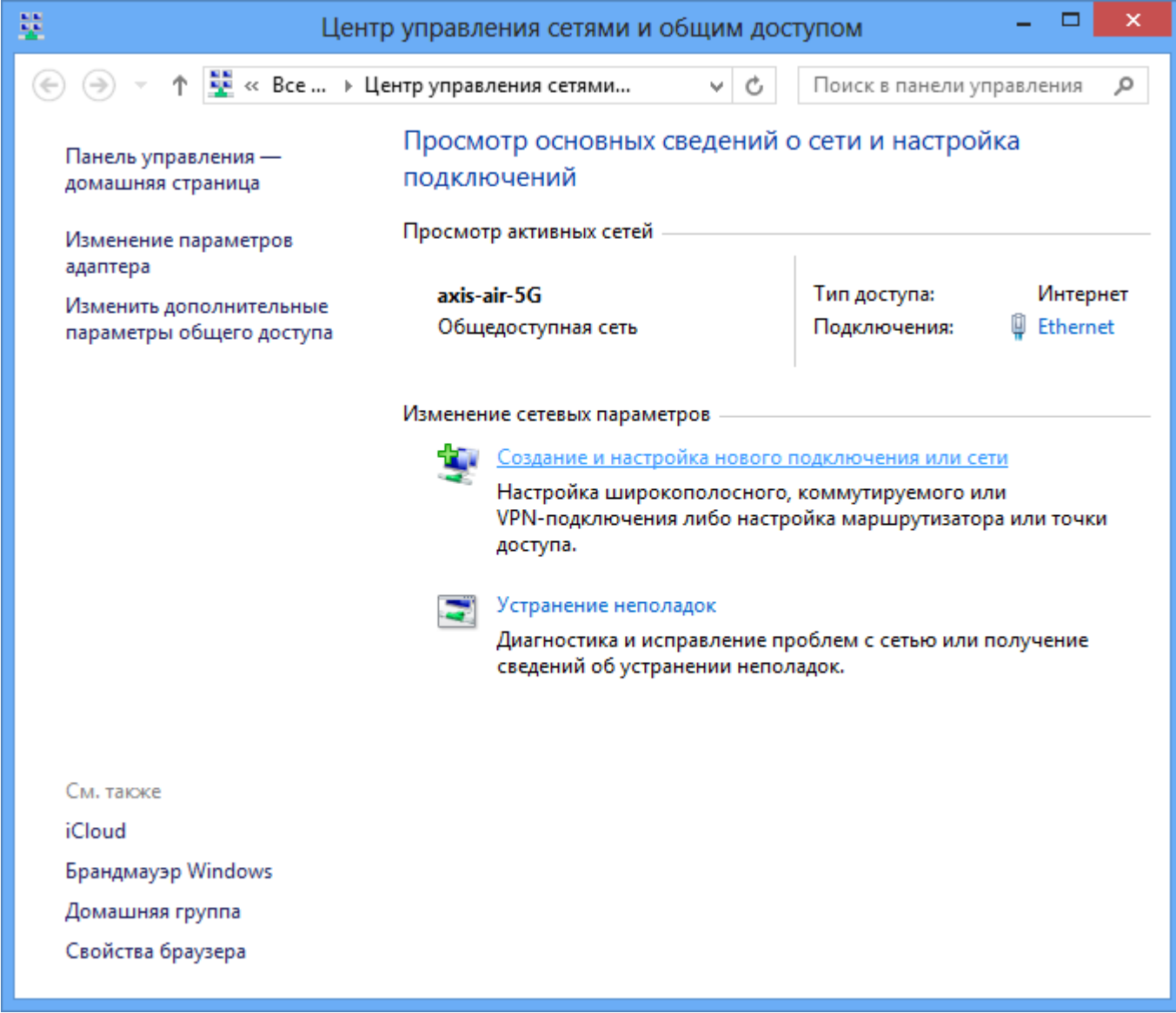

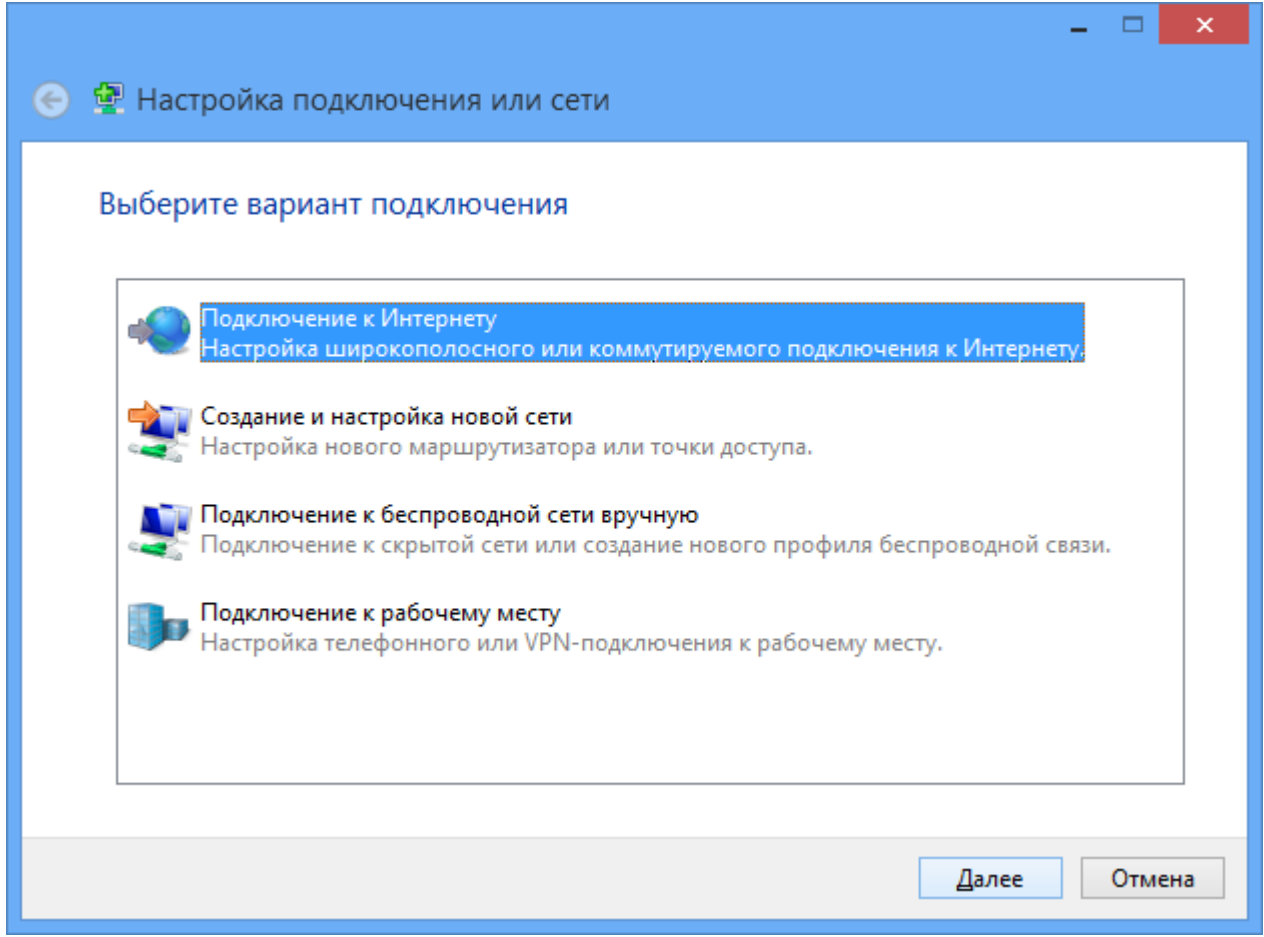

Затем щелкните на пункте *«Высокоскоростное (с PPPoE)»*:

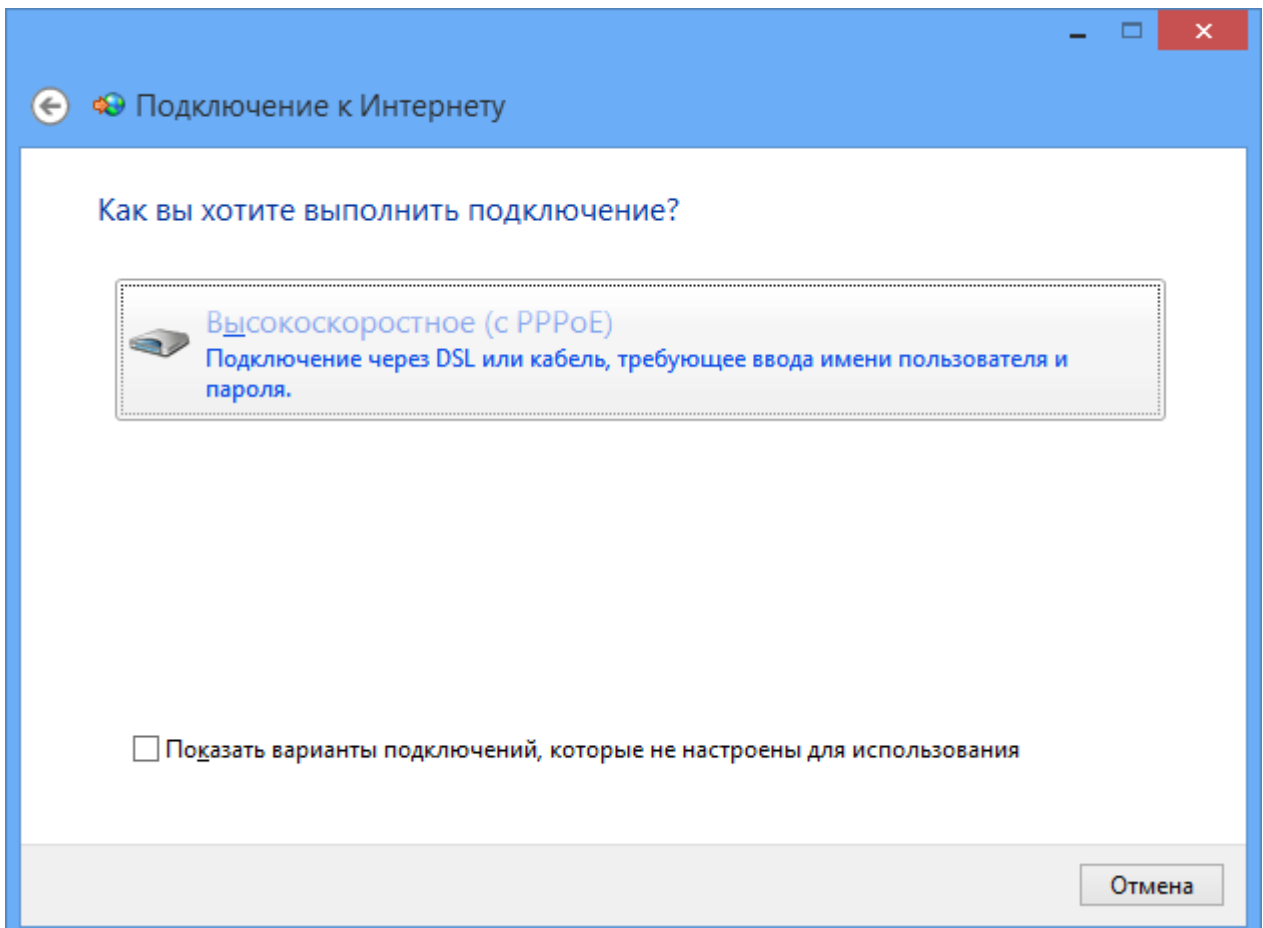

В поле *«Имя подключения»* укажите *«УКС (PPPoE)»* и нажмите кнопку *«Подключить»*:

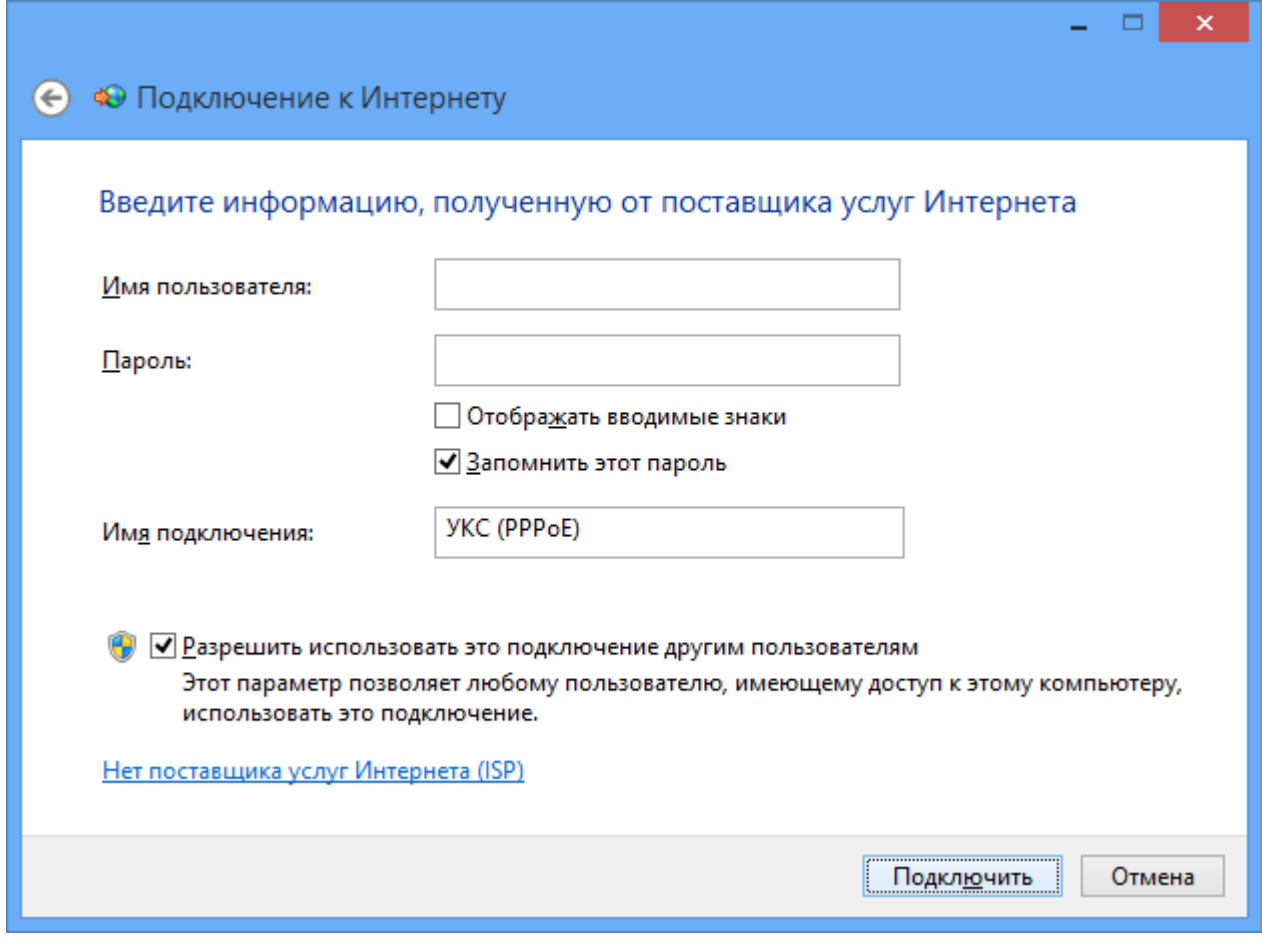

Выберите пункт *«Все равно создать это подключение»*:

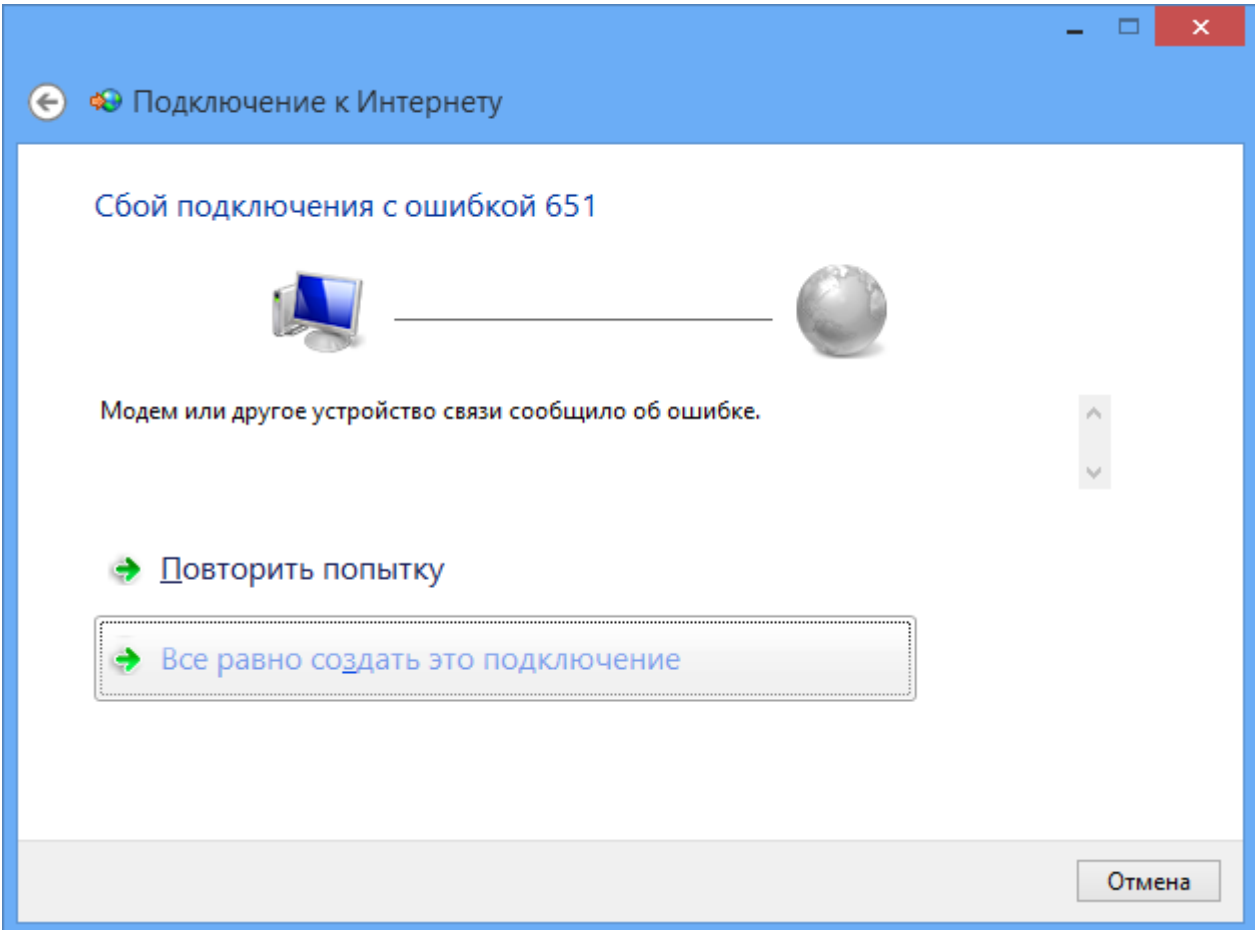

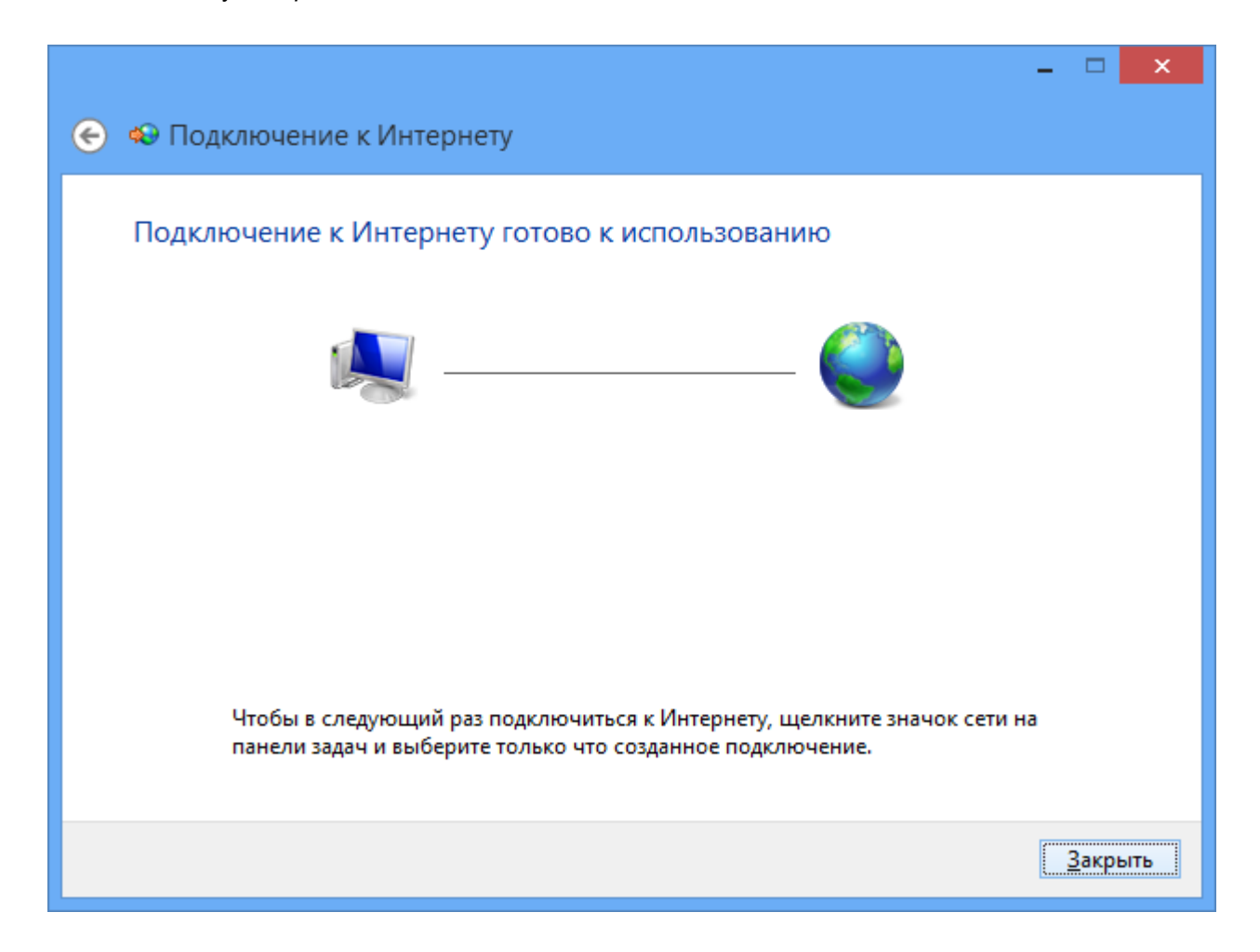

В окне *«Центр управления сетями и общим доступом»* выберите *«Изменение параметров адаптера»*:

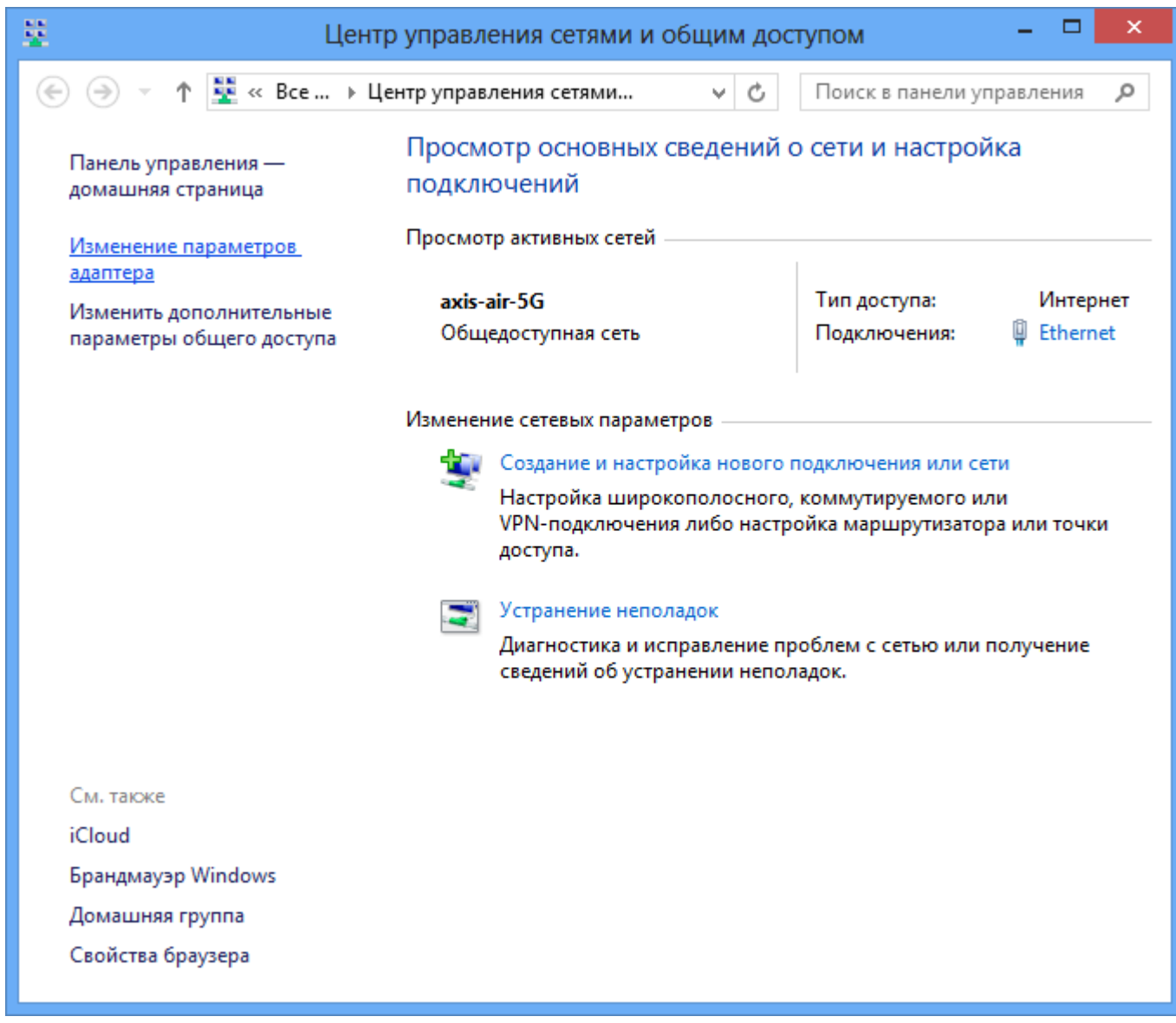

В окне *«Сетевые подключения»* должно появиться еще одно подключение, щелкните по нему правой кнопкой мыши и выберите *«Свойства»*:

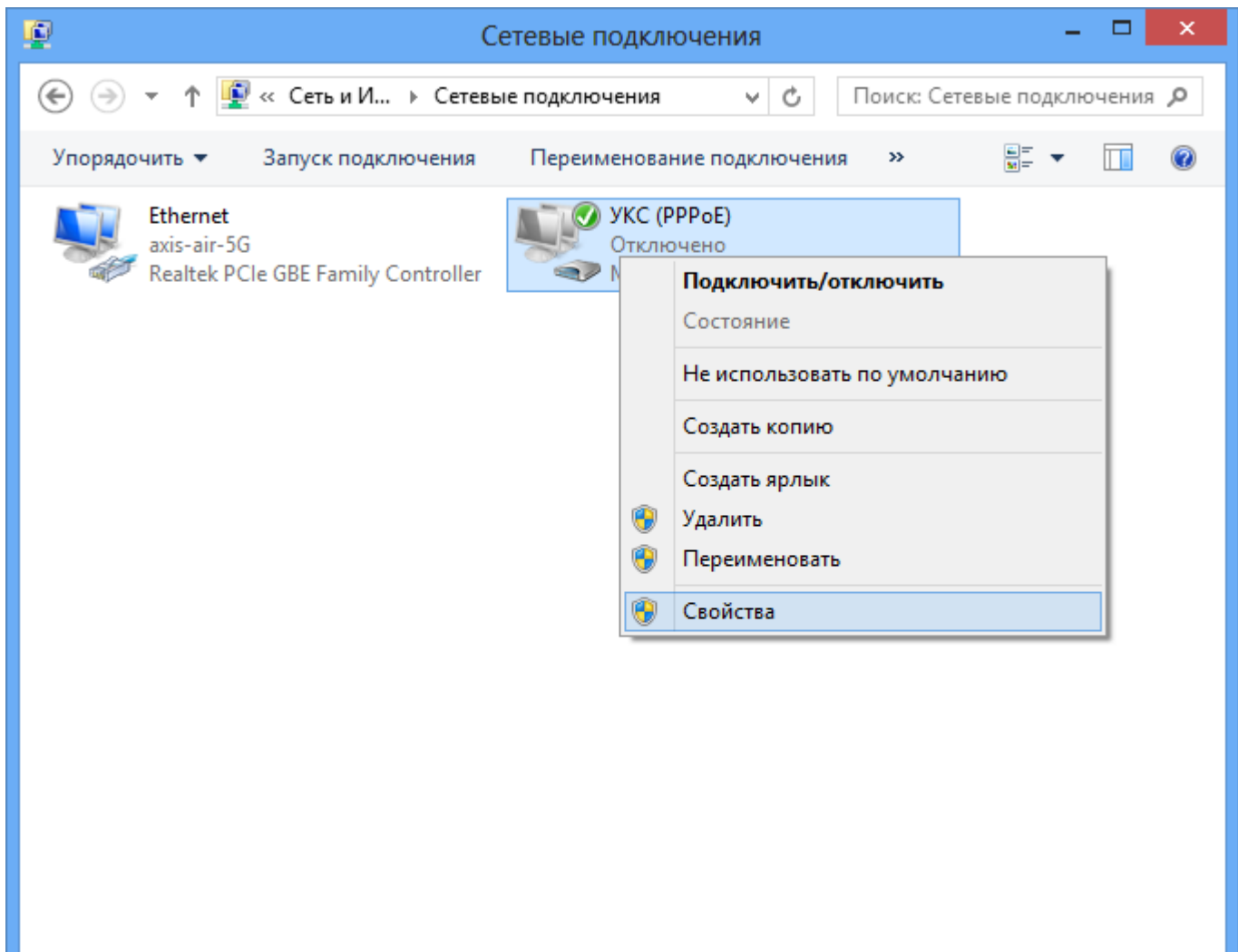

Выбран 1 элемент Элементов: 6

距 国

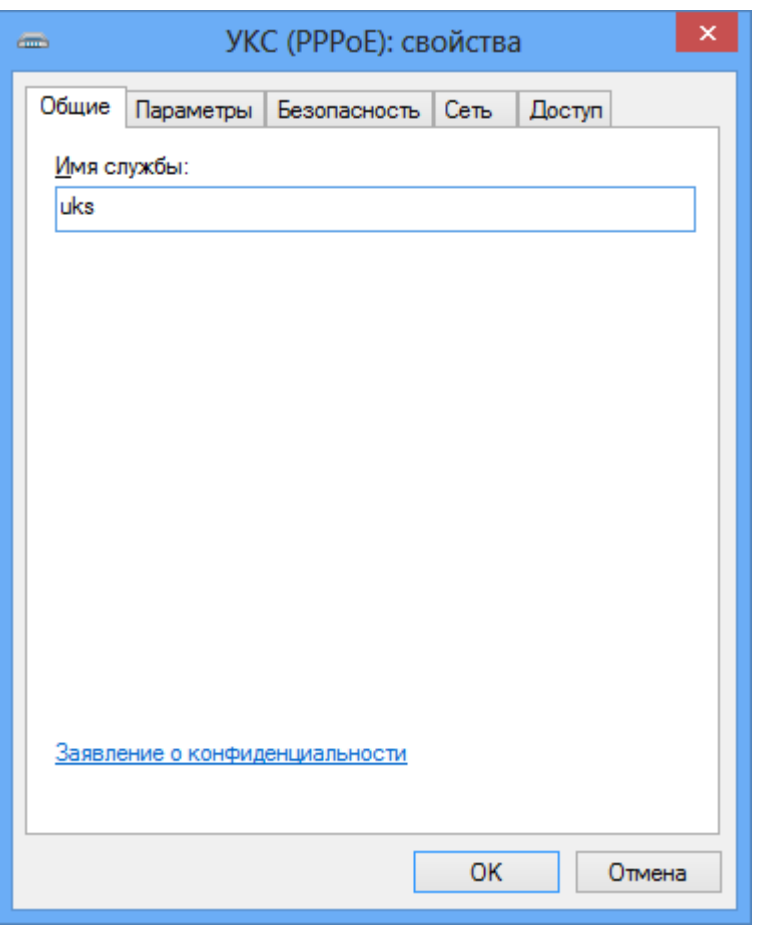

Перейдите на вкладку *«Параметры»*. Проверьте их соответствие с картинкой ниже, если не так, исправьте:

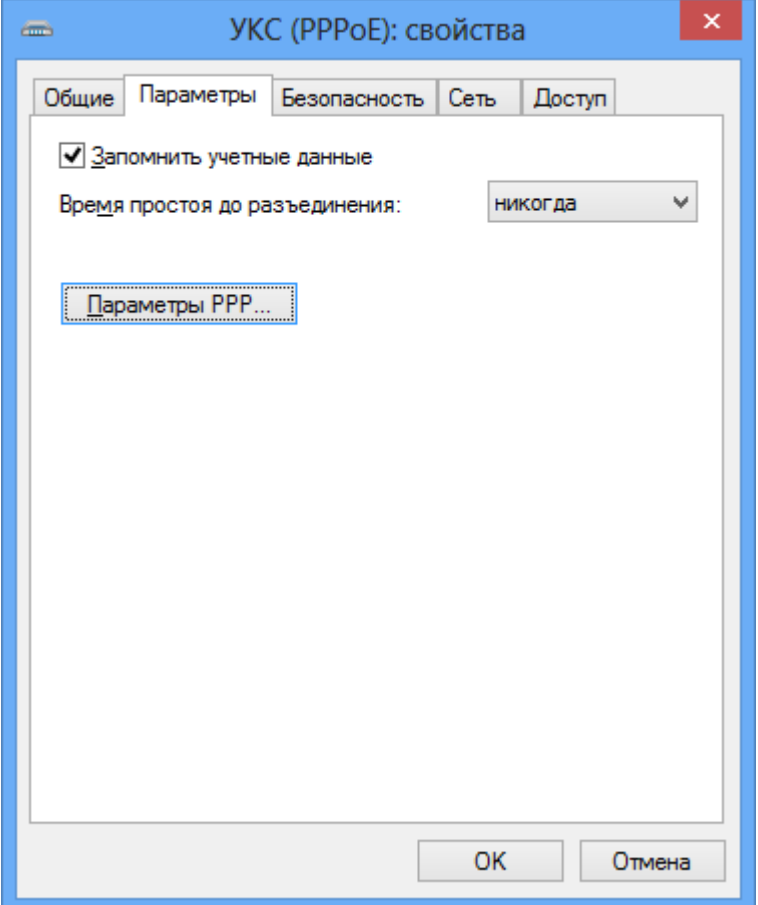

На вкладке *«Безопасность»* установите Тип шифрования *«Не разрешено (отключиться, если требуется шифрование)»* и нажмите кнопку *OK*:

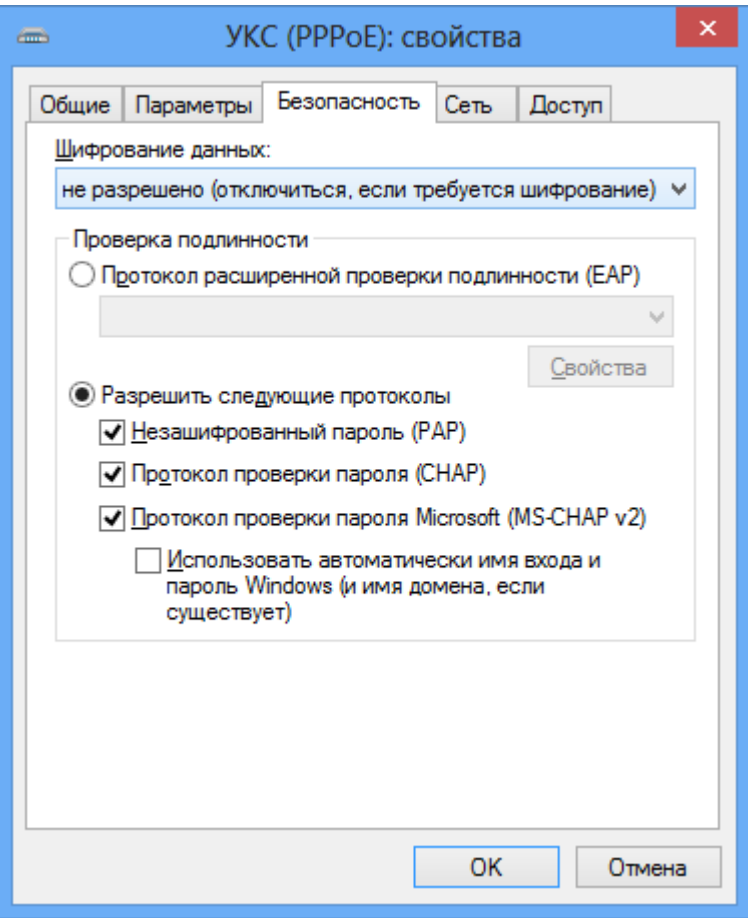

Подключение настроено, теперь щелкните по значку подключения два раза. В появившемся боковом меню нажмите кнопку *«Подключить»*:

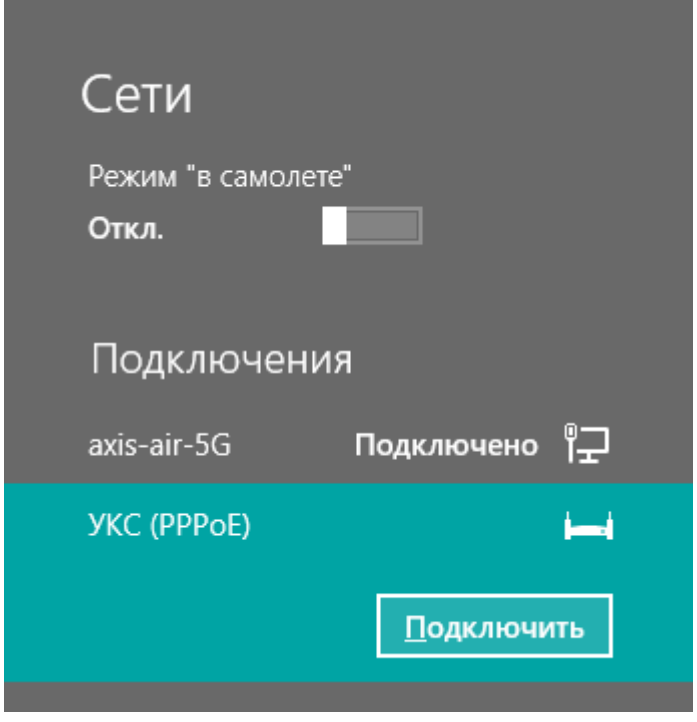

В появившемся окне необходимо ввести свой логин и пароль (пароль должен быть на VPN), после чего нажать кнопку *«OK»*:

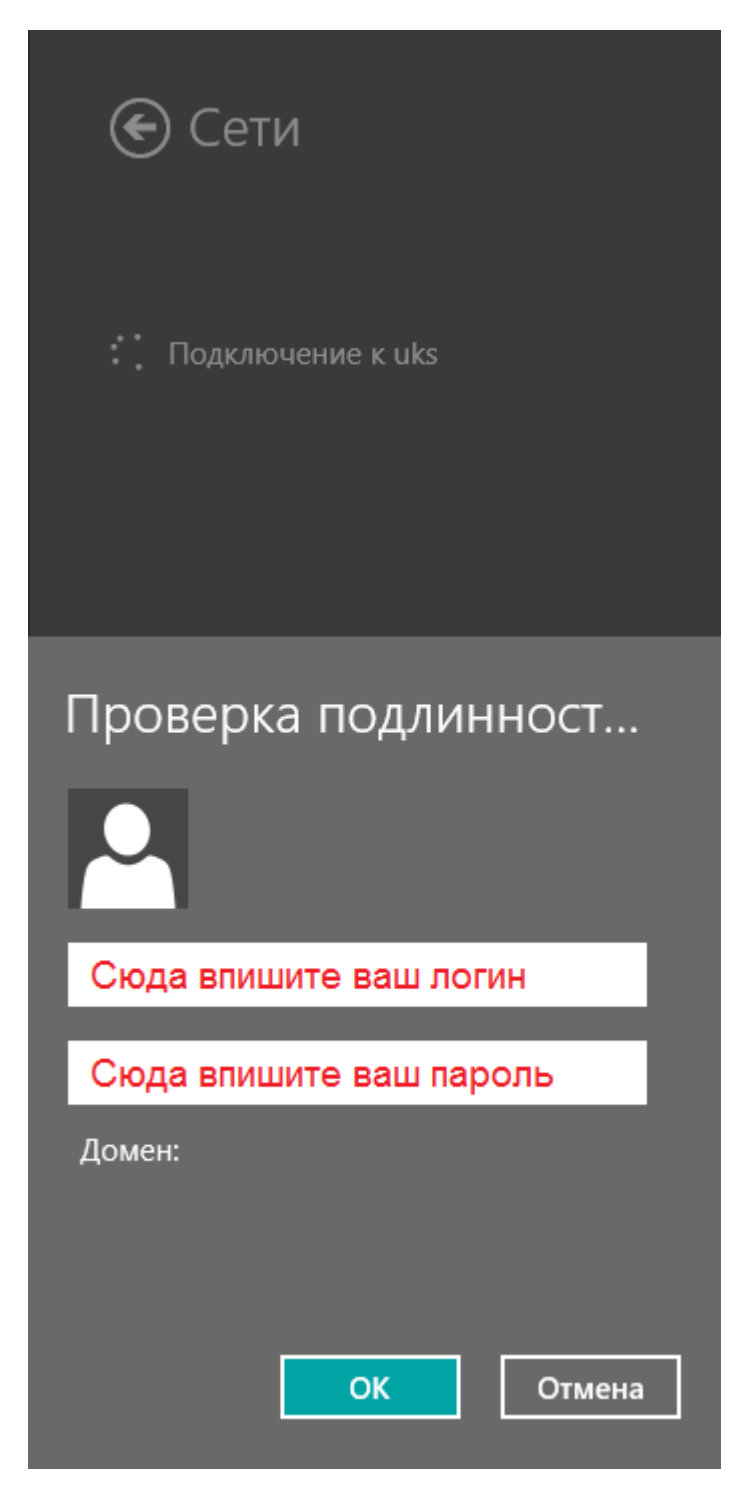

Быстрый доступ к подключению в дальнейшем возможен по щелчку на значке монитора рядом с часами:

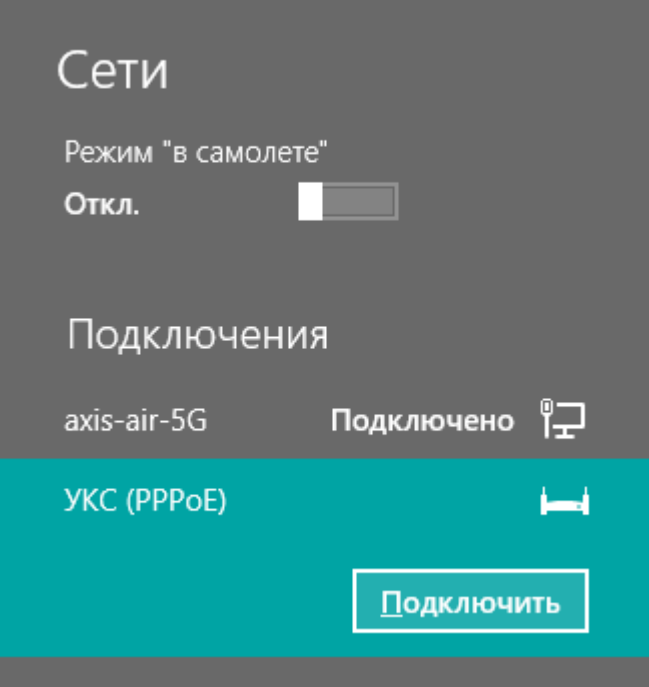